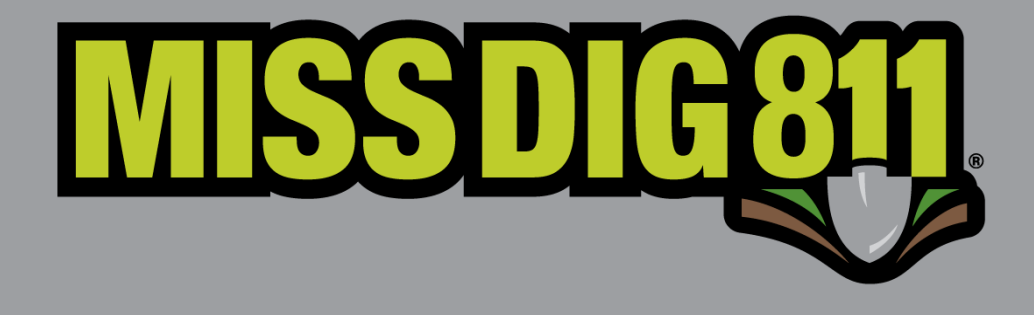

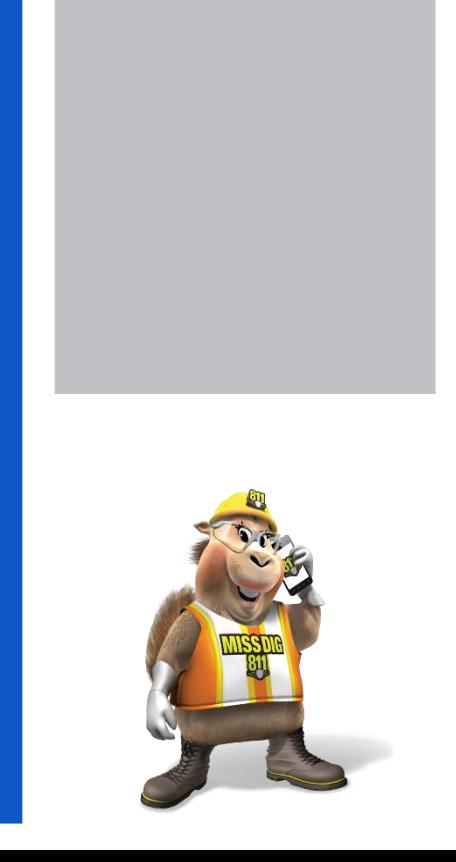

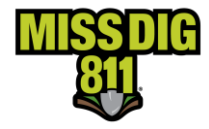

### Disclaimer

This document contains proprietary and confidential information.

All data submitted to the recipient is provided in reliance upon its consent not to use or disclose any information contained herein except in the context of its business dealings with PelicanCorp and MISS DIG 811.

The recipient of this document agrees to inform its present and future employees, employers, and partners who view or have access to the document's content of its confidential nature.

The recipient agrees to instruct each employee that they must not disclose any information concerning this document to others except to the extent that such matters are generally known to, and are available for use by, the public.

The recipient also agrees to not duplicate or distribute or permit others to duplicate or distribute any material contained herein without PelicanCorp's express written consent.

PelicanCorp retains all title, ownership and intellectual property rights to the material and trademarks contained herein, including all supporting documentation, files, marketing material, and multimedia.

Nothing in this proposal constitutes a license for recipient to utilize PelicanCorp's/ MISS DIG 811's technology or intellectual property rights.

#### **BY ACCEPTANCE OF THIS DOCUMENT, THE RECIPIENT AGREES TO BE BOUND BY THE AFOREMENTIONED STATEMENT.**

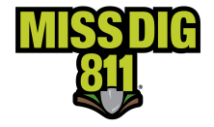

#### **Contents**

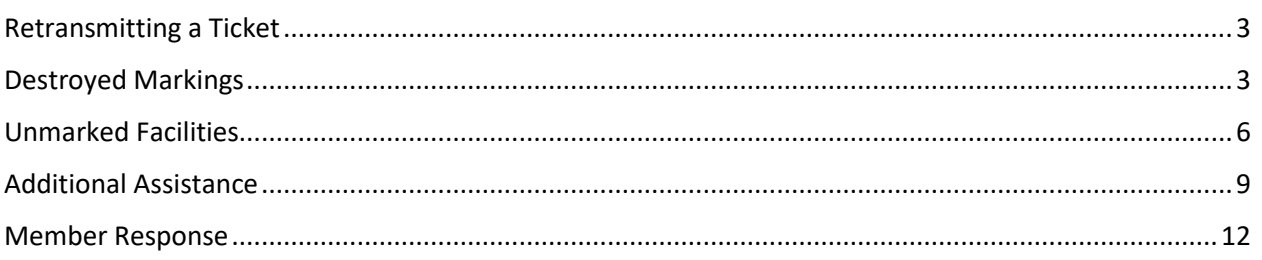

This manual is intended to provide instruction to users of the OneCallAccess program on ticket actions.

The information contained in this manual includes a description of each retransmit.

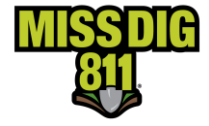

#### <span id="page-3-0"></span>**Retransmitting a Ticket**

A ticket may be retransmitted because of marking issues only at this time. Retransmitting a ticket does not change the ticket number. Retransmitting a ticket results in an update to the version or revision number. The revision number is found after the dash at the end of the ticket number. An example of an original ticket number is 2021112000003-000. No revision exists on an original ticket, so the revision number is -000. The first revision would result in a change to the version or revision number 2021111200003-001.

Tickets with erroneous information may not be retransmitted to correct the issue. To correct an error, the ticket is canceled and replaced. A ticket may be canceled up to the work legal start date on the ticket.

Updating the field contact information or adding details to aid the locator in finding or accessing the site is acceptable when retransmitting a ticket. This information may include driving instructions, an access point to the dig site, or a gate code. Updates to the type of work, activity, or work location are not acceptable. These changes would require a replacement ticket.

**Positive Response must be reviewed prior to transmitting a ticket for Unmarked Facilities, Destroyed Markings, or Additional Assistance.** Specify which facility owners/operators are required to respond to the request based on positive response postings and field conditions. It is not acceptable to request a response from all facility owners/operators as a replacement for checking positive response.

A ticket may be retransmitted after the work legal start date of the most recent revision of the ticket. The work legal start date can be found on the ticket.

#### <span id="page-3-1"></span>**Destroyed Markings**

When markings are removed, destroyed, or are no longer visible or reliable, a ticket may be retransmitted for destroyed markings. Facility owners are required to respond within 24 hours on business days.

WHO: All Users of the system

WHEN: Between the work legal start date and the work expiration date (minus 24 hours).

#### **PROCEDURES**

- 1) If the ticket is one of the last five tickets placed, click on the ticket under Recent History on the Home page of OCA to display the ticket.
- 2) Click History to search for the ticket if it is not found in recent history.
- 3) Enter the ticket number with the most recent revision number, and the date (or date range) the most recent revision of the ticket was placed.

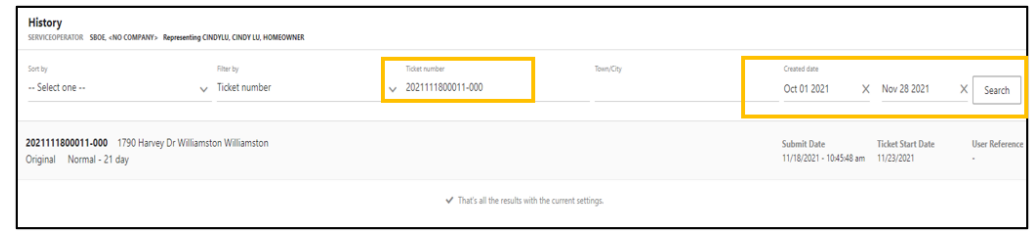

4) Click search.

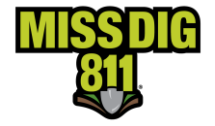

- 5) Click on the ticket to display the ticket details.
- 6) Click Actions on the upper right side of the page.
- 7) Choose Destroyed Markings a box will appear with a list of all members notified on the request. The list will include the Station Code on the ticket, their latest Response Code, and the date/time of the latest Response.
- **8) THIS IS NOT A REPLACEMENT FOR CHECKING POSTIVE RESPONSE. YOU ARE STILL REQUIRED TO CHECK POSTIVE RESPONSE AND VIEW EACH RESPONSE FROM EACH MEMBER NOTFIED ON THE REQUEST.**
- 9) Check the box next to the facility that is needed to respond to the retransmit, you are required to check Positive Response to determine which members are needed. If all facilities are needed, check the box at the top next to Select All Station. You may select multiple members at a time if needed.

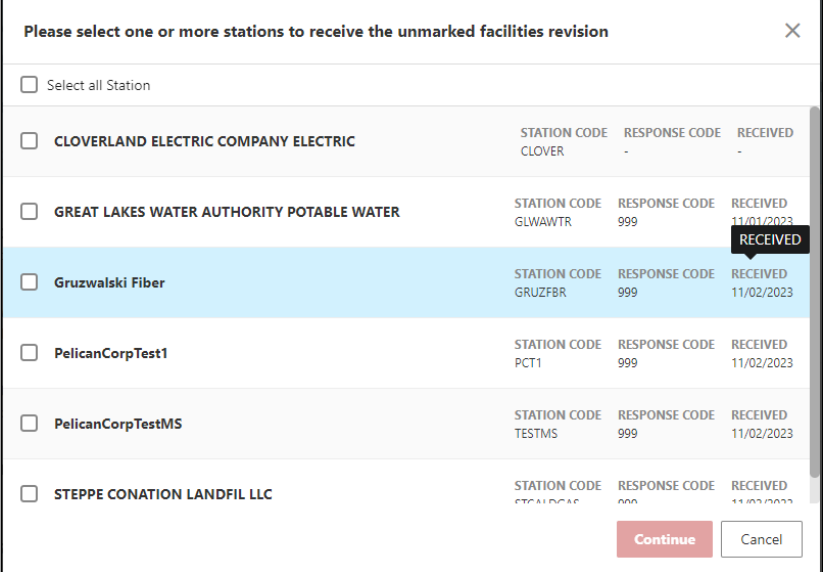

- 10) Once the member or members have been selected, click Continue to open the ticket.
- 11) Enter a Work Completion Date. This should not be dated after the expiration date of the ticket.
- 12) Review the field contact. Adjust as necessary.
- 13) In the Remarks-Additional Details Field:
- If the chosen Work to Begin Date is NOW then the request will be submitted as a NOW retransmit, in the Remarks field enter the revision number and the crew status: CREW ON SITE or CREW EN ROUTE.
- If the chosen Work to Begin Date has been changed, the revision number and crew status are not needed.

You may include pertinent information regarding the area needed if the entire area within the polygon or written description is not needed. **DO NOT REMOVE ANY INFORMATION FROM PREVIOUS VERSIONS OF THE TICKET. ADD NEW INFORMATION TO THE TOP OF THE REMARKS FIELD. Please use the MISS DIG 811 approved abbreviations list located on the Excavator Pros** 

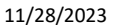

Actions

 $C^{\epsilon}$  Com C<sup>\*</sup> Update O Cancel  $C^*$  Copy C<sup>\*</sup> Relocate C<sup>#</sup> Promo C Unmarked Facilities C<sup>4</sup> Additional Assistanc

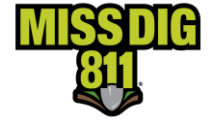

**Reference Material page on the MISS DIG 811 website or at the bottom of this guide.** There is a limit of 400 characters.

• If the chosen Work to Begin Date is NOW, provide the revision number and crew status: CREW ON SITE or CREW EN ROUTE.

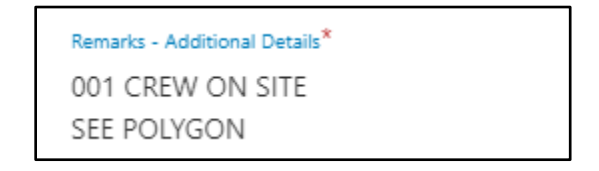

• If the Work to Begin Date has been changed to a later date and time, the revision number and crew status is NOT required.

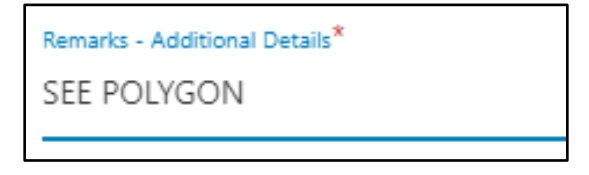

• If a portion of the job needs to be remarked, provide the revision number, and specify the location. EX: Markings were removed at a single address that is part of a ticket with five addresses. Specify which address requires remarking.

Remarks - Additional Details\* 001- CREW ON SITE SEE POLYGON ADDR 101 SEE POLYGON ADDRS 101, 103, 105 & 107

Remarks - Additional Details\* 001 - SEE POLYGON ADDR 101 SEE POLYGON ADDRS 101, 103, 105 & 107

• Additional retransmits should be added at the beginning of the remarks field.

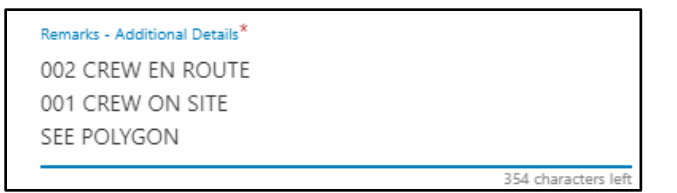

14) Click Submit- the summary page will display. The ticket status is Destroyed Markings. A confirmation email is sent.

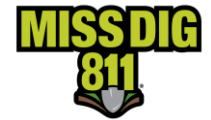

#### <span id="page-6-0"></span>**Unmarked Facilities**

- 1) If the ticket is one of the last five tickets placed, click on the ticket under Recent History on the Home page of OCA to display the ticket.
- 2) Click History to search for the ticket if it is not found in recent history.
- 3) Enter the ticket number with the most recent revision number, and the date (or date range) the most recent revision of the ticket was placed.
- 4) Click search.

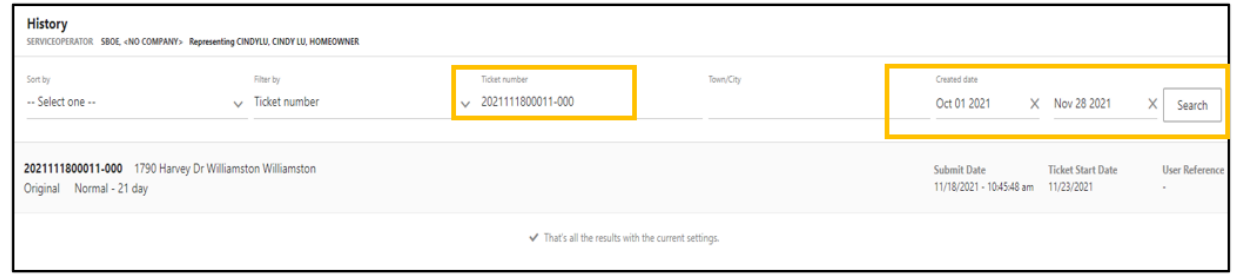

- 5) Click on the ticket to display the ticket details.
- 6) Click Actions on the upper right side of the page.
- 7) Choose Unmarked Facilities a box will appear with a list of all members notified on the request. The list will include the Station Code on the ticket, their latest Response Code, and the date/time of the latest Response.

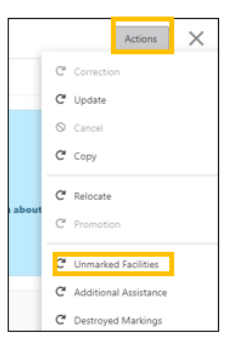

#### **8) THIS IS NOT A REPLACEMENT FOR CHECKING POSTIVE RESPONSE. YOU ARE STILL REQUIRED TO CHECK POSTIVE RESPONSE AND VIEW EACH RESPONSE FROM EACH MEMBER NOTFIED ON THE REQUEST.**

9) Check the box next to the facility that is needed to respond to the retransmit, you are required to check Positive Response to determine which members are still needed. If all facilities are needed, per Positive Response, check the box at the top next to Select All Station. You may select multiple members if needed.

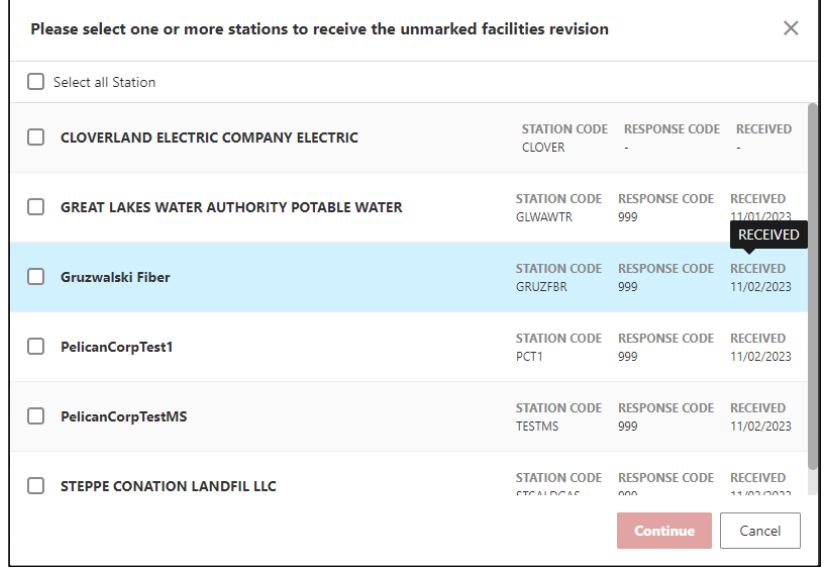

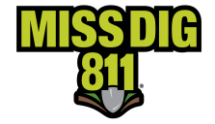

- 10) Once the members needed for the retransmit of have been selected, click Continue to display the ticket.
- 11) Enter a Work to Begin Date. This is the date and time the crew will be back on the job site.
- 12) Enter a Work Completion Date.
- 13) Review the field contact. Adjust as necessary.
- 14) In the Remarks-Additional Details Field:
	- If the chosen Work to Begin Date is NOW then the request will be submitted as a NOW retransmit, in the Remarks field enter the revision number and the crew status: CREW ON SITE or CREW EN ROUTE.
	- If the chosen Work to Begin Date has been changed, the revision number and crew status are not needed.

You may include pertinent information regarding the area needed if the entire area within the polygon or written description is not needed. **DO NOT REMOVE ANY INFORMATION FROM PREVIOUS VERSIONS OF THE TICKET. ADD NEW INFORMATION TO THE TOP OF THE REMARKS FIELD. Please use the MISS DIG 811 approved abbreviations list located on the Excavator Pros Reference Material page on the MISS DIG 811 website or at the bottom of this guide. There is a limit of 400 characters.**

• If the chosen Work to Begin date is NOW, provide the revision number and crew status: CREW ON SITE or CREW EN ROUTE.

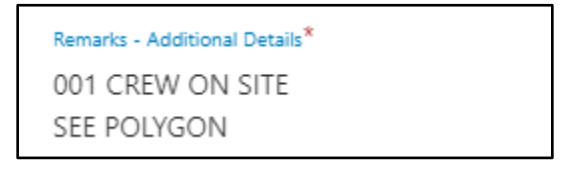

• If the Work to Begin Date has been changed to a later date and time, the revision number and crew status are NOT required.

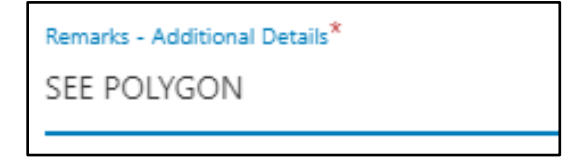

• If a portion of the job needs to be remarked, specify the location. EX: Markings were removed at a single address that is part of a ticket with five addresses. Specify which address requires remarking.

#### Remarks - Additional Details\*

001 - CREW ON SITE SEE POLYGON ADDR 101 SEE POLYGON ADDRS 101, 103, 105 & 107

Remarks - Additional Details\*

001 - SEE POLYGON ADDR 101 SEE POLYGON ADDRS 101, 103, 105 & 107

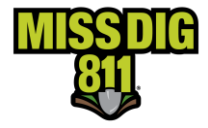

• Additional retransmits should be added at the beginning of the remarks field.

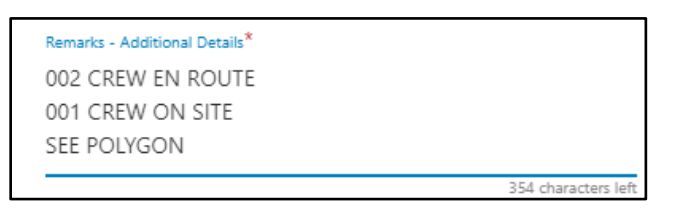

15) The ticket details will be displayed. The ticket status is Unmarked Facilities. A confirmation email is sent.

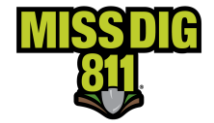

#### <span id="page-9-0"></span>**Additional Assistance**

The site was marked, and the contractor has hand dug as required by PA 174, but no line was found within the approximate location of the marking. Facility owners have three working hours to respond.

WHO: External Plus and Internal Users

WHEN: After the Work Legal Start Date of the previous version of the ticket

#### Procedures

- 1) If the ticket is one of the last five tickets placed, click on the ticket under Recent History on the Home page of OCA to display the ticket.
- 2) Click History to search for the ticket if it is not found in recent history.
- 3) Enter the ticket number and the most recent revision number, and the date (or date range) the most recent revision of the ticket was placed.
- 4) Click search.

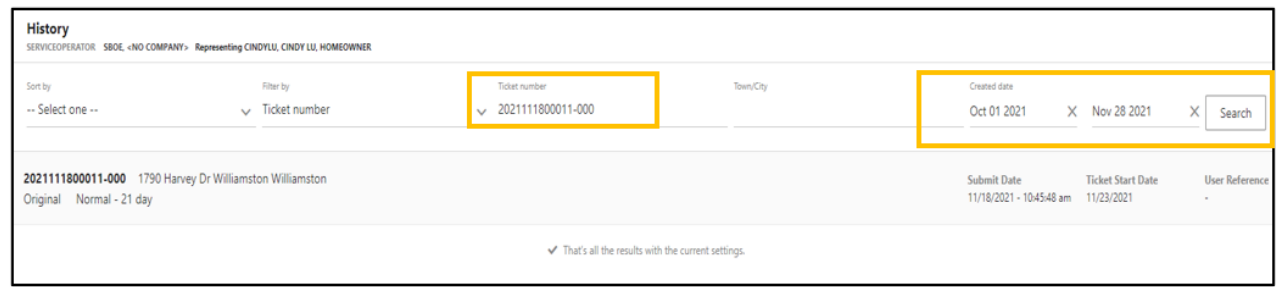

- 5) Click on the ticket to display the ticket details.
- 6) Click Actions on the upper right side of the page.
- 7) Choose Additional Assistance a box will appear with a list of all members notified on the request. The list will include the Station Code on the ticket, their latest Response Code, and the date/time of the latest Response.

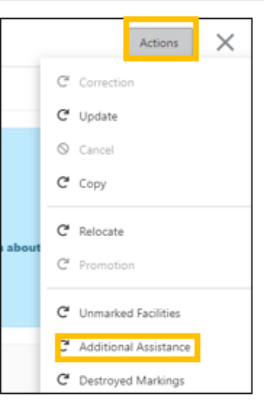

**8) THIS IS NOT A REPLACEMENT FOR CHECKING POSTIVE RESPONSE. YOU ARE STILL REQUIRED TO CHECK POSTIVE RESPONSE AND VIEW EACH RESPONSE FROM EACH MEMBER NOTFIED ON THE REQUEST.**

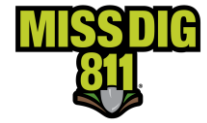

9) Check the box next to the facility that is needed to respond to the retransmit. You may select multiple members if needed.

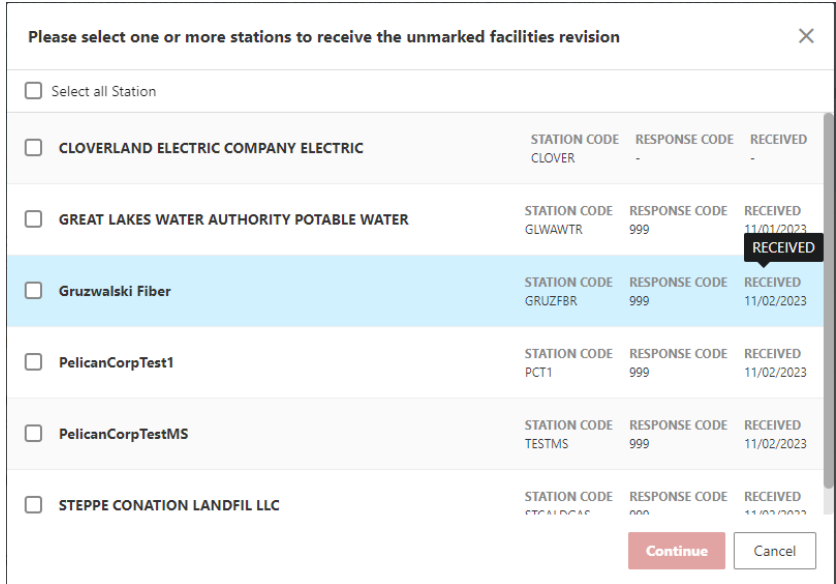

- 10) Once the member or members needed for the retransmit have been selected, click Continue to display the ticket.
- 11) Enter a Work to Begin Date. This is the date and time the crew will be back on the job site.
- 12) Enter a Work Completion Date.
- 13) Review the field contact. Adjust as necessary.
- 14) In the Remarks-Additional Details Field:
	- If the chosen Work to Begin Date is NOW then the request will be submitted as a NOW retransmit, in the Remarks field enter the revision number and the crew status: CREW ON SITE or CREW EN ROUTE.
	- If the chosen Work to Begin Date has been changed, the revision number and crew status are not needed.

You may include pertinent information regarding the area needed if the entire area within the polygon or written description is not needed. **DO NOT REMOVE ANY INFORMATION FROM PREVIOUS VERSIONS OF THE TICKET. ADD NEW INFORMATION TO THE TOP OF THE REMARKS FIELD. Please use the MISS DIG 811 approved abbreviations list located on the Excavator Pros Reference Material page on the MISS DIG 811 website or at the bottom of this guide. There is a limit of 400 characters.**

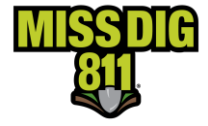

• If the chosen Work to Begin Date is NOW, provide the revision number and crew status: CREW ON SITE or CREW EN ROUTE.

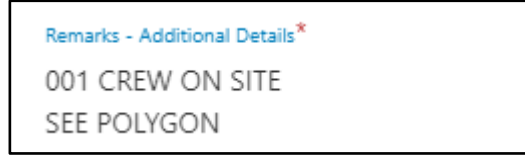

• If the Work to Begin Date has been changed to a later date and time, the revision number and crew status is not required.

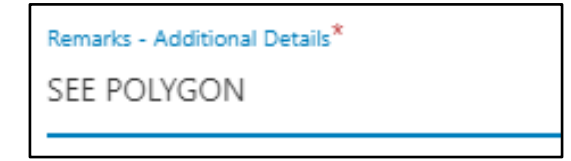

• If assistance is needed at a specific location within the scope of the project, specify the location. EX: Hand digging takes place at a single address that is part of a ticket with five addresses. Specify the address where assistance is needed.

Remarks - Additional Details\* 001- CREW ON SITE SEE POLYGON ADDR 101 SEE POLYGON ADDRS 101, 103, 105 & 107

Remarks - Additional Details\* 001 - SEE POLYGON ADDR 101 SEE POLYGON ADDRS 101, 103, 105 & 107

• Additional retransmits should be added to the top of the Remarks Field.

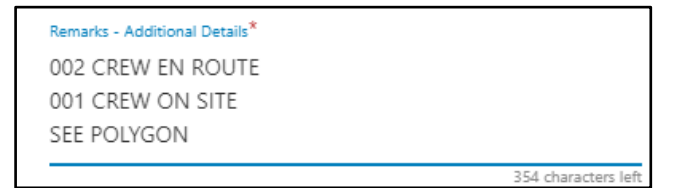

15) The ticket details will be displayed. The ticket status is Additional Assistance. A confirmation email is sent.

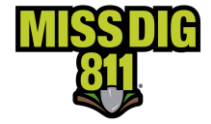

#### <span id="page-12-0"></span>**Member Response**

Only the Station Codes selected on the Station Codes List will be notified of the request, Station Codes not selected will not be notified of this request. Once a retransmit has been submitted on a ticket, the ticket details will appear showing all information included on the ticket and the members that are notified of the request.

In the ticket details under Affected Members, the Station Codes selected from the Station Codes list will show a status of "Manual Retransmit". If a member shows the status of "Manual Retransmit", this means that they were notified and are required to respond to this request. The Station Codes not selected in the Station Codes list will have a status of "Response Not Requested" and these members are not notified and not required to respond to this request.

2023110800092-002 EARLY DR Sterling Heights MI 48313

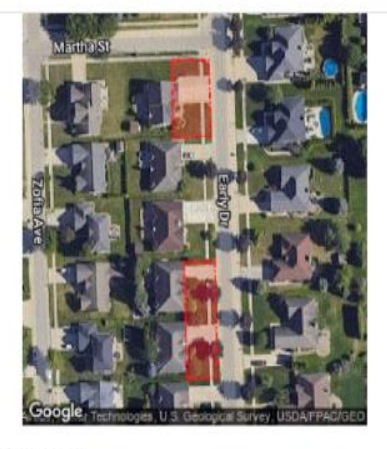

**Ticket details** nformation about the worksite and type of work involved

### Ticket details

Work site address EARLY DR Sterling Heights MI 48313

Status Unmarked Facilities

Ticket created on 11/17/2023 - 12:32:51 pm

Last updated/cancelled date 11/17/2023 - 12:32:51 pm

Ticket type Normal - 21 day Your MISS DIG 811 Ticket has been submitted. Shortly you will receive an email confirming your tick If you do not receive a confirmation email for this ticl Important: Refer to the web site for quidelines and d Remember - Do not proceed with your work until A OR have provided you with a clearance to dig.

CLOSE

Affected Members &

**ARNFBR** 200ARN Arnold Advantage Fiber Optics Manual Retransmit

**CLOVER** CLOVERLAND ELECTRIC COMPANY ELECTRIC Electric Manual Retransmit

**CORCOMFBR** Cormier Communications Fiber Optics Fiber Optics Manual Retransmit

**GRUZFBR** Gruzwalski Fiber Cable TV Response Not Requested

PCT1 PelicanCorpTest1 Response Not Requested

TESTMS PelicanCorpTestMS Response Not Requested

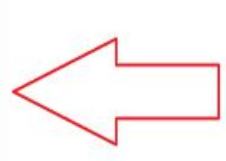

Manual Retransmit If an end user has selected a specific Station Code for delivery of a Ticket Action.

This means the Station Code will be triggered and its associated subscriptions will maually deliver this Ticket **Action / Revision.** 

**Response Not Requested** If an end user does NOT select a Station Code for delivery of a Ticket Action.

Thsi means that particular Station Code will NOT receive a transmission for this Ticket Action / Revision

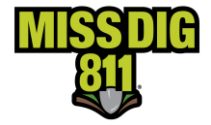

On the Caller Confirmation Sheet, under Utility Owner Details, the Station Codes selected from the Station Codes list, will show a status of "Notification Sent". If a member shows the status of "Notification Sent", this means that they were notified and are required to respond to this request. The Station Codes not selected in the Station Codes list will have a status of "Response Not Requested" and these members are not notified and not required to respond to this request.

> A new "Status" has been introduced for those Station Codes NOT selected

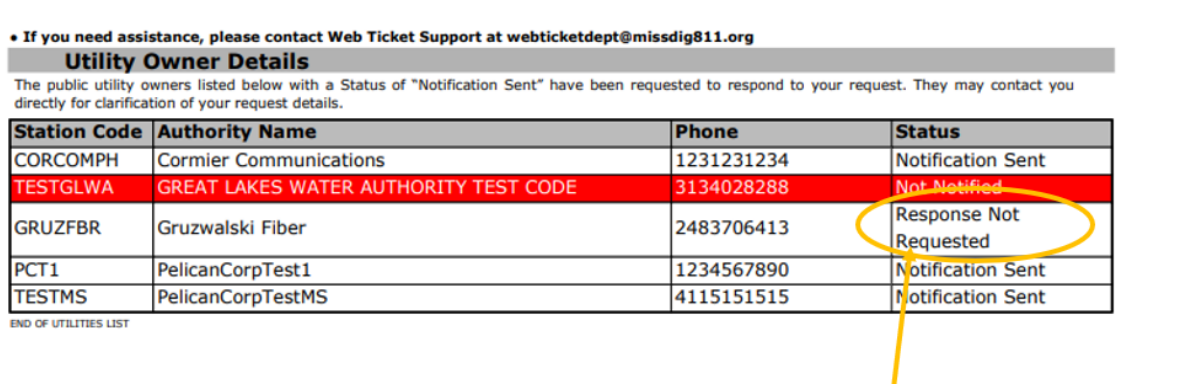

Response Not Requested - the user has not selected this particular Station Code as part of the new Ticket Action/revision

Members that are selected in the Station Code list will be required to respond to this request in Positive Response, they will receive the new transmission of the ticket and the member will be required to respond following the normal business hours-day rule. A member not selected will not receive the new transmission and therefore is not required to respond. In Positive Response, a new revision will be generated by the previous response will be copied to the new revision.

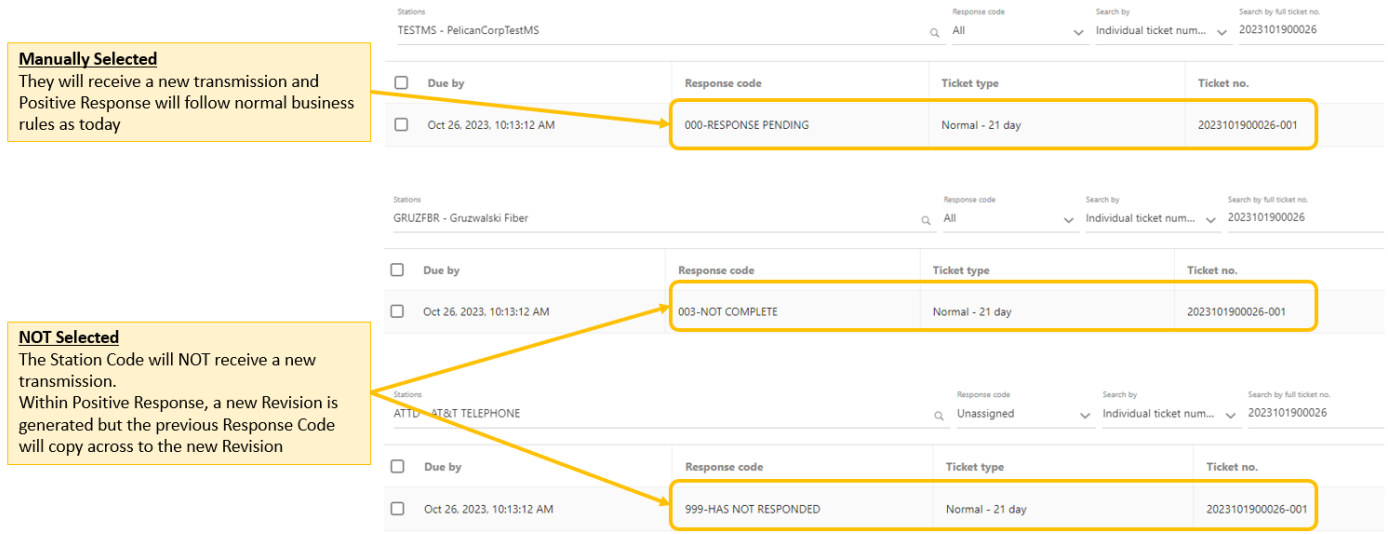